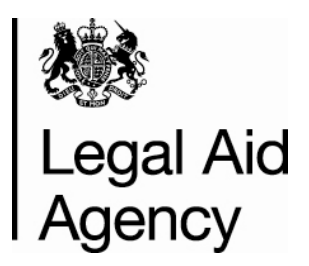

# **Contracted Work & Administration (CWA)**

**User Guide for Providers** 

**Management Information:** 

**Activity Management Reports** 

Version Number – 5.3

Date Created – December 2008

Last Modified – June 2015

#### **© Crown copyright [2011]**

You may re-use this information (not including logos) free of charge in any format or medium, under the terms of the Open Government Licence. To view this licence, visit [www.nationalarchives.gov.uk/doc/open-government-licence/](http://www.nationalarchives.gov.uk/doc/open-government-licence/) or write to the Information Policy Team, The National Archives, Kew, London TW9 4DU, or e-mail: [psi@nationalarchives.gsi.gov.uk](mailto:psi@nationalarchives.gsi.gov.uk) 

# **Contents**

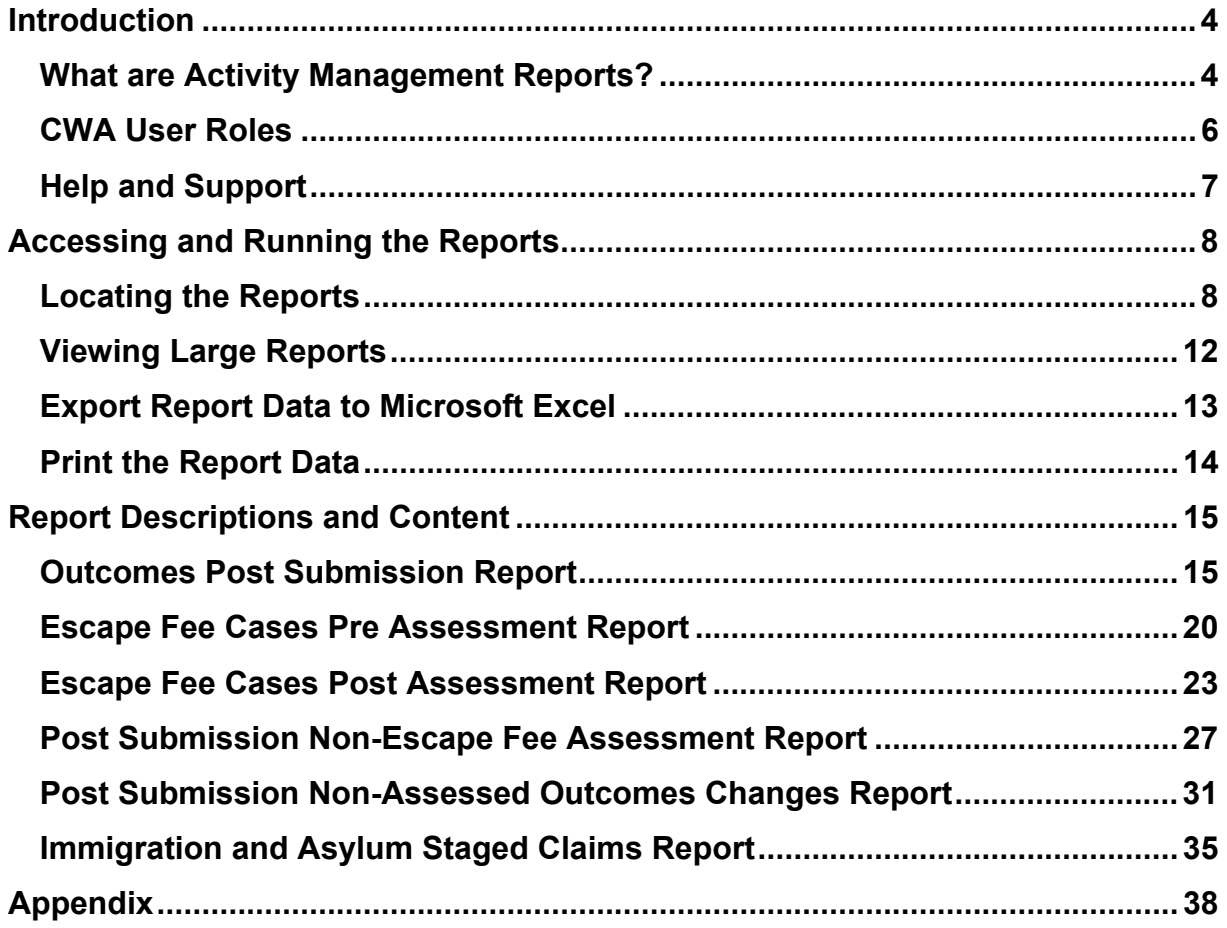

# <span id="page-3-0"></span>**Introduction**

## <span id="page-3-1"></span>**What are Activity Management Reports?**

A number of Activity Management reports have been created to help you locate and analyse the outcome data that your organisation has submitted through CWA.

The reports will enable you to answer key questions about your submissions. For example: Has my claim been successfully received? Has the LAA made any amendments to my claims? Which claims have been flagged as Escape Fee? What assessments have been undertaken against my claims? If an assessment has taken place, what was the result of the assessment? How much will I be credited for each claim?

The reports give you access to a summary of the data that the LAA holds about your claims, including detail of any assessments and/or changes that have been made to them. This means that when you discuss your claims with your Contract Manager you can both view the same claims and their associated costs and values.

These reports are in addition to the 'Previous Submissions' screen that is available. 'Previous Submissions' enables you to view a complete breakdown of a submission but it only displays one month at a time.

The Activity Management reports offer greater flexibility, for example:

You can extract outcome data over multiple submission months (up to a maximum of twelve) rather than one month at a time. You can search for specific claims e.g. claims that have been assessed by the LAA rather than viewing all of the claims that you have made.

Please refer to CWA User Guide 2 'Submissions' for more information about the Previous Submissions screen (see Appendix for link).

The report data can be exported into Microsoft Excel, which may help you to undertake additional analysis on the data given.

There are six reports available in total:

- 1. **Outcomes Post Submission** a summary of all civil, criminal or mediation outcomes for a single office over multiple submission months.
- 2. **Escape Fee Cases Pre Assessment** list of civil or criminal outcomes that have been flagged as escape fee cases but have not yet been assessed by the LAA.
- 3. **Escape Fee Cases Post Assessment** list of civil or criminal outcomes that have been flagged as escape fee cases and have been assessed by the LAA.
- 4. **Post Submission Non-Escape Fee Assessment** list of civil or criminal outcomes that have been assessed by the LAA, but not as part of the escape fee case process.
- 5. **Post Submission Non-Assessed Outcome Changes** list of civil, criminal or mediation outcomes that have been amended but not assessed by the LAA.
- 6. **Immigration and Asylum Staged Claims** associates the different stages of Immigration and Asylum cases together across various submission months

This guide covers the step-by-step process that you will follow to view the Activity Management Reports in CWA. It also contains a summary of each report and a guide to the data displayed in each report.

### <span id="page-5-0"></span>**CWA User Roles**

To view the Activity Management Reports, you must log in to CWA with one of the following user roles:

- CWA Firm Manager
- CWA Office Manager

The CWA Firm Manager can view all of the submission data for your organisation. The CWA Office Manager may have restricted access to only view the submission data that is specific to the office that they work in

If you do not have access to one of these roles, please contact the CWA Firm Sysadmin user in your organisation. They will be able to add this role and apply office level restrictions to your CWA user account

# <span id="page-6-0"></span>**Help and Support**

If you have any queries about the content of the reports, please refer to your Contract Manager.

If you require any technical assistance, please refer to the CWA pages of the Gov.uk website or contact the Online Support team. Details can be found: [www.gov.uk/submit-a-contracted-work-and-administration-cwa-claim-online](http://www.gov.uk/submit-a-contracted-work-and-administration-cwa-claim-online)

# <span id="page-7-0"></span>**Accessing and Running the Reports**

### <span id="page-7-1"></span>**Locating the Reports**

Follow these steps to locate the Activity Management Reports:

- Login to the Online<sup>[1](#page-7-2)</sup> Portal.
- Select CWA from the list of Applications.
- The Navigator screen is displayed.
- To access the Activity Management Reports you will need to login with either the CWA Firm or CWA Office Manager role\*.

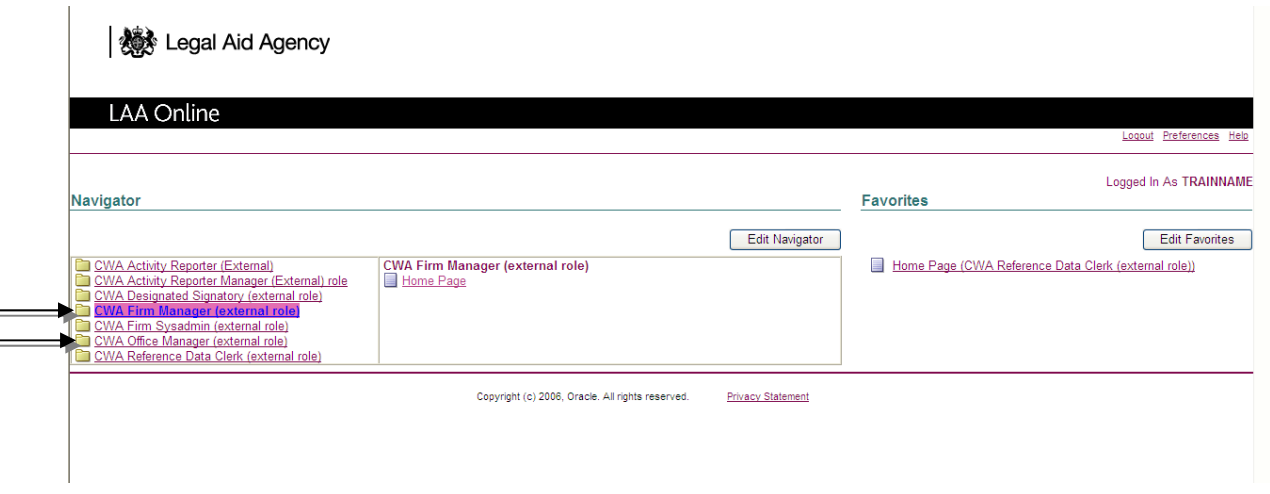

\*If you do not have access to the relevant role, please contact the CWA Firm Sysadmin user within your organisation.

<span id="page-7-2"></span>.

<sup>1</sup> <sup>1</sup> Refer to Contracted Work & Administration User Guide 1 Getting Started (see Appendix for link)

### The reports are located in the **Activity Management** area of CWA.

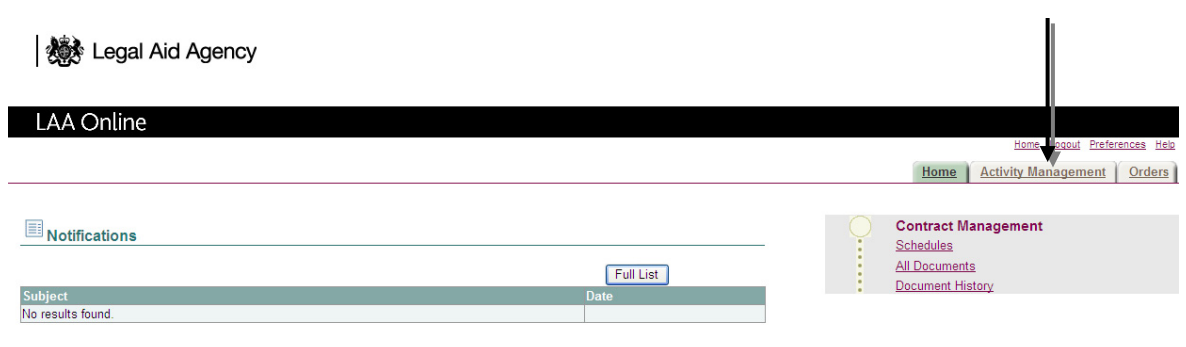

#### The Activity Management menu is displayed.

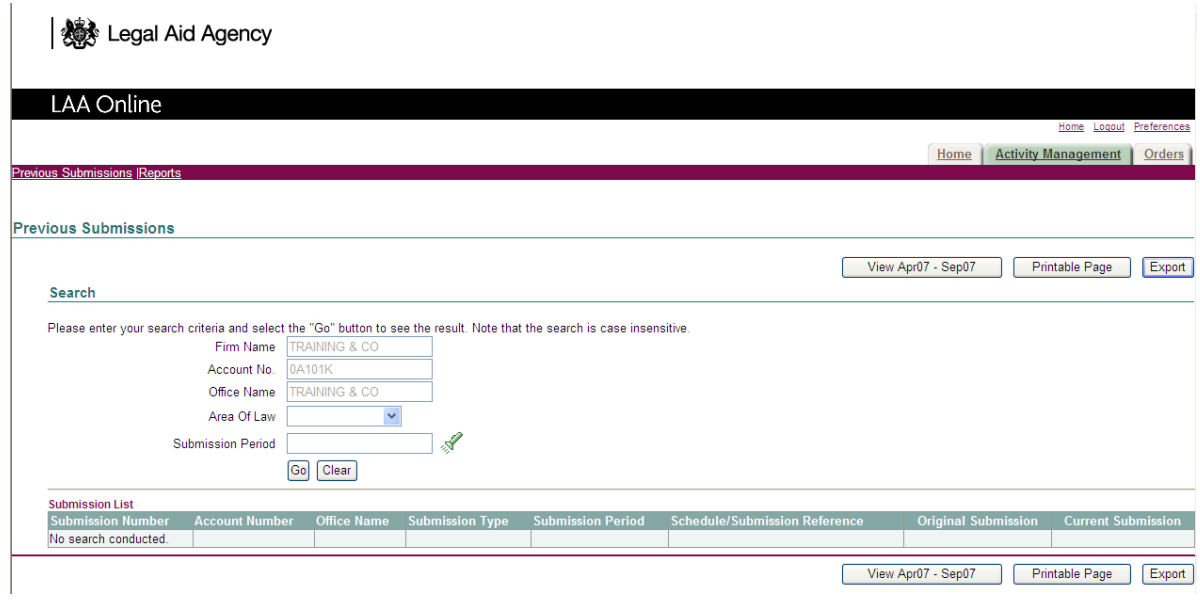

To view the Activity Management Reports, select **Reports**.

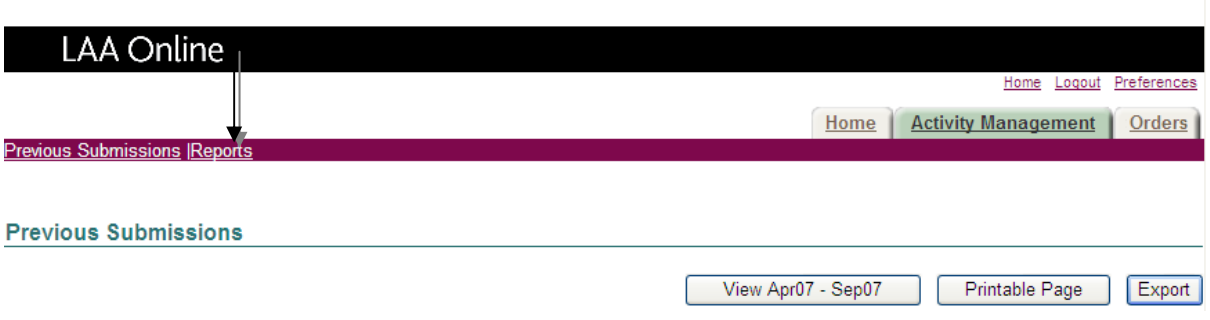

The Activity Management Reports are displayed. The 6 reports are available to select from the left hand menu. The first report 'Post Submission' will be selected by default.

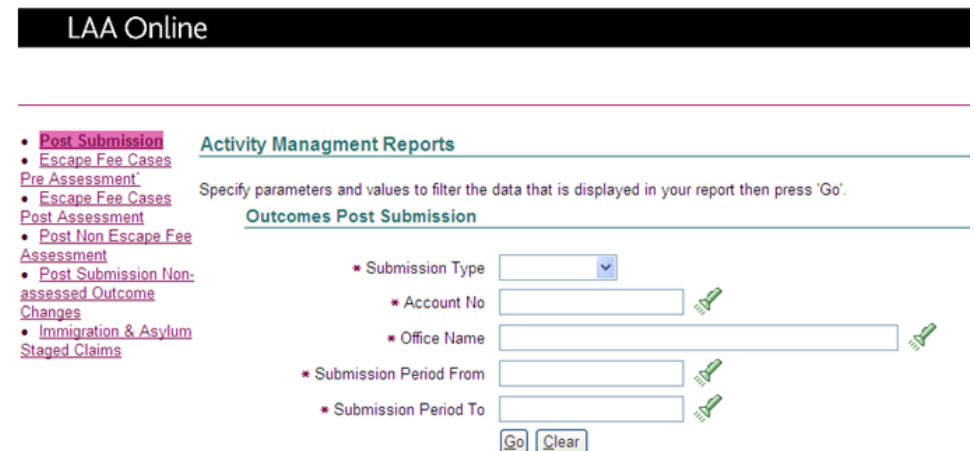

To run a report you need to enter some mandatory search parameters e.g. your Account No. The parameters differ depending on the report that you select. For the Post Submission report there are five search parameters.

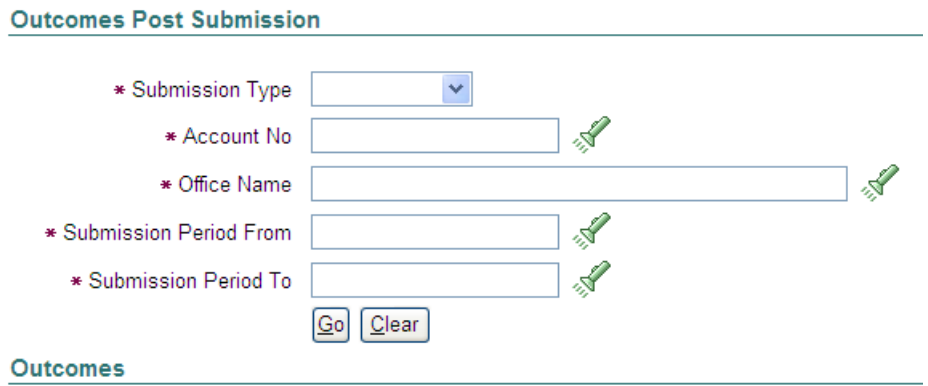

Select a **Submission Type** from the drop down list; Crime Lower, Legal Help (Civil) or Mediation.

The reports are restricted to show one office in your organisation per report. Enter the Account No for the office whose details you wish to view. If you do not know the number, click on the green torch to search for all of the account numbers connected to your organisation\*\*.

\*\*Note that if you are logged in with the CWA Office Manager role your setup may be restricted to view the office(s) that you work for.

You must now enter the date range for the report by selecting a submission period from and to (maximum of 12 months per report). You can enter the submission period directly into the field or search for it using the green torch.

For example JAN-2013 to MAY-2013 as per example on next page would show a summary of the submission data within this time frame.

Once the Search parameters have been completed, click Go.

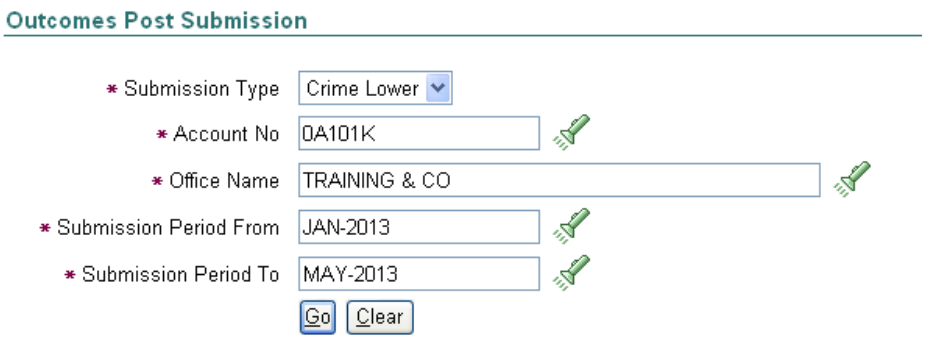

The report results are displayed in a table below the parameters.

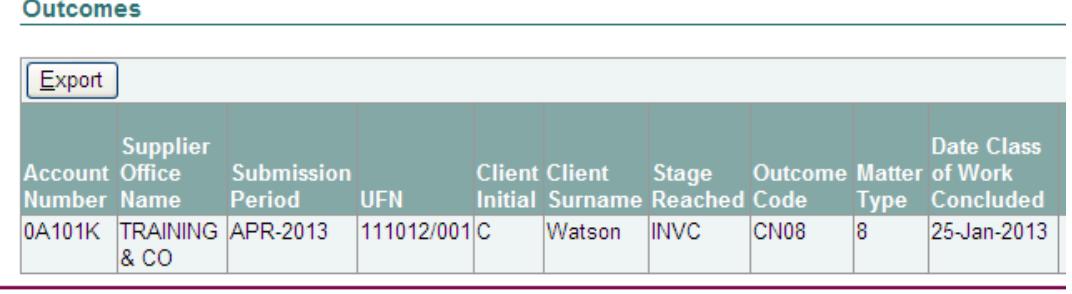

Each row of the table represents an individual claim. The reports can be quite large; you will need to use the scroll bars to view all of the data.

The actual column headings shown here are for illustration purposes only. Refer to the 'Report Descriptions and Content' section of this guide for a detailed guide of each report.

Note: that the report screen holds a maximum of **50** claims.

## <span id="page-11-0"></span>**Viewing Large Reports**

The report displays a maximum of 50 claims per screen. To access the next 50 claims, scroll to the right to locate the 'Next 50' link.

Click the 'Next 50' link.

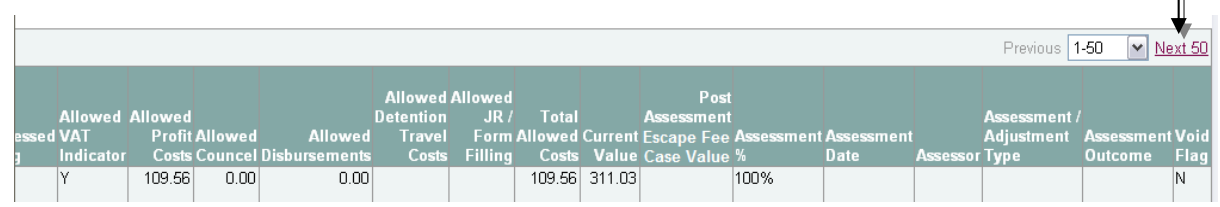

The next fifty claims will be displayed. Scroll to the right to locate the Next and Previous links.

Select the 'Next 50' link to view another 50 claims or click the 'Previous 50' link to go back to the previous screen.

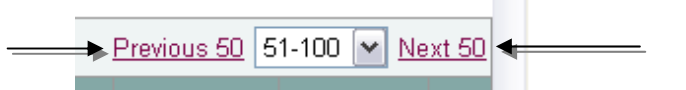

The drop down list keeps a record of the report screens that you have already accessed. You can then select a screen from the list rather than using the Next and Previous links to move around the data.

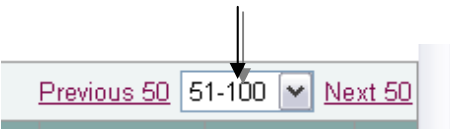

 $\Big\|$ 

### <span id="page-12-0"></span>**Export Report Data to Microsoft Excel**

If you wish to keep your own record of the report or carry out additional analysis, you can export the data into Microsoft Excel.

Click Export. This button is located in the top left and bottom left corners of the report.

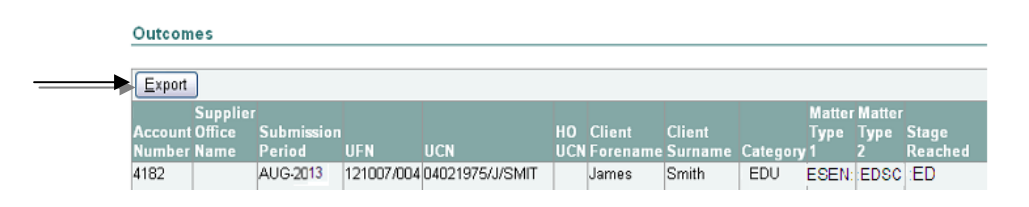

You can now choose to either Open or Save the spreadsheet. If there is a large amount of data in the report, we recommend that you save it first.

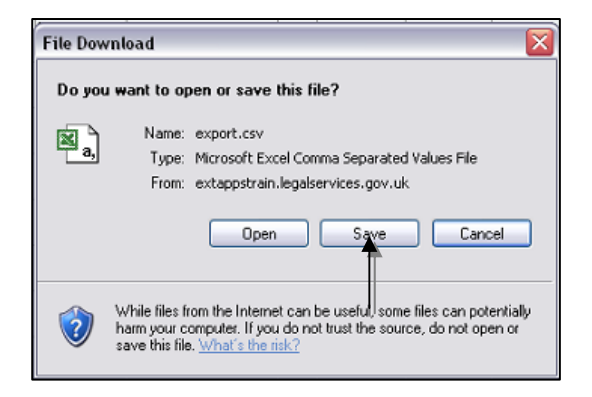

The report data is now displayed in Microsoft Excel and you can save it to your local computer system.

## <span id="page-13-0"></span>**Print the Report Data**

For best printing results:

**Do not** print the report data directly from CWA. Export the data into Microsoft Excel (see previous page) and print from within Microsoft Excel.

For best results adjust print settings in Excel for your own local capabilities and requirements.

# <span id="page-14-0"></span>**Report Descriptions and Content**

## <span id="page-14-1"></span>**Outcomes Post Submission Report**

The Outcomes Post Submission report contains a summary of all civil, criminal or mediation outcomes for a single office over multiple submission months.

The report contains a summary of each outcome and will help you to:

- Determine which outcomes have been reported against each month.
- Reconcile the value you have been credited for each outcome against the original submission.
- Identify which cases have been flagged as escape fee.

The report data is sorted in a specific order to make it easier for you to view the claims. The sort order is:

- Submission Period (descending)
- Client Surname (ascending)
- Client Forename / Initial (ascending)

### **What information is in the report?**

Civil Outcomes Post Submission Report:

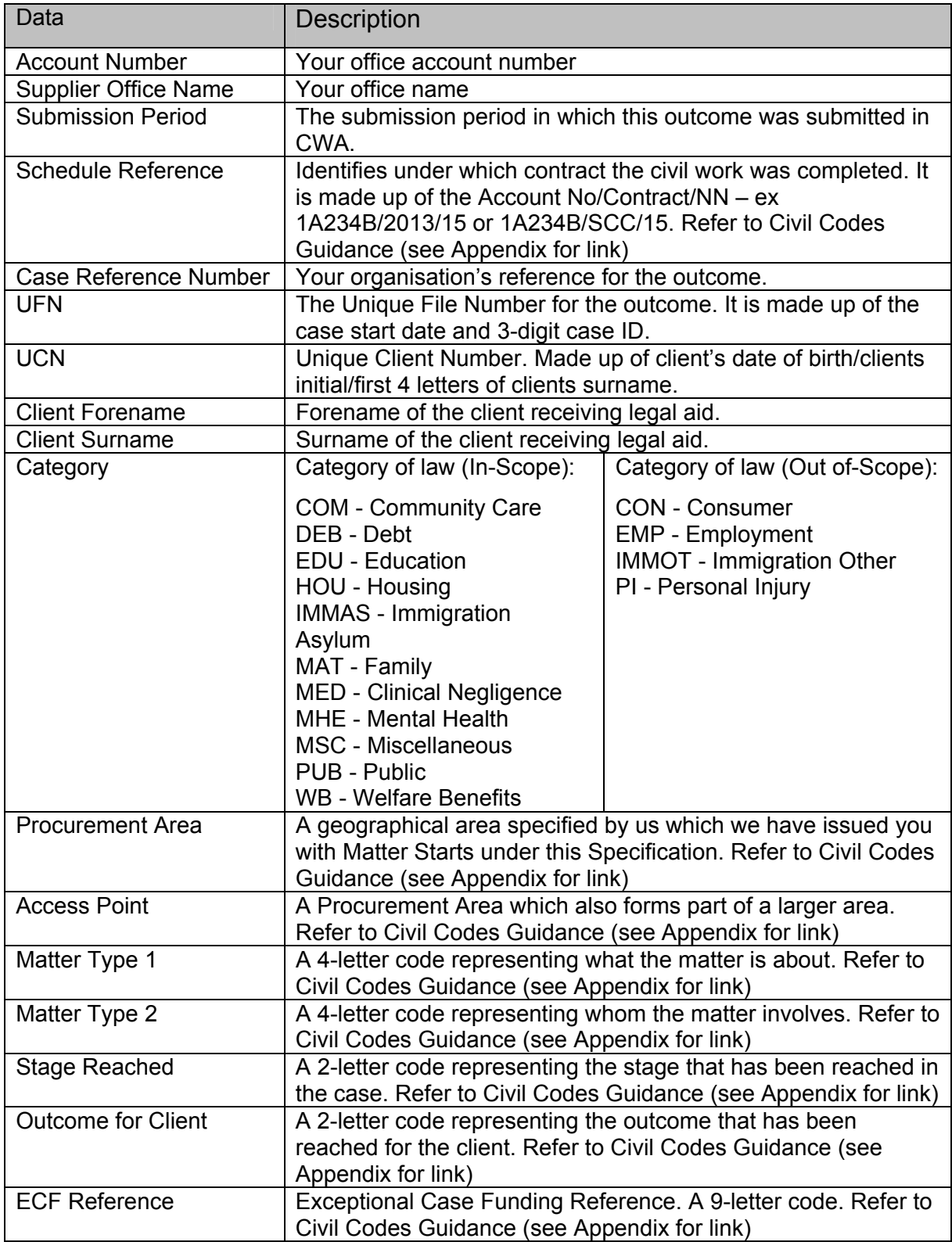

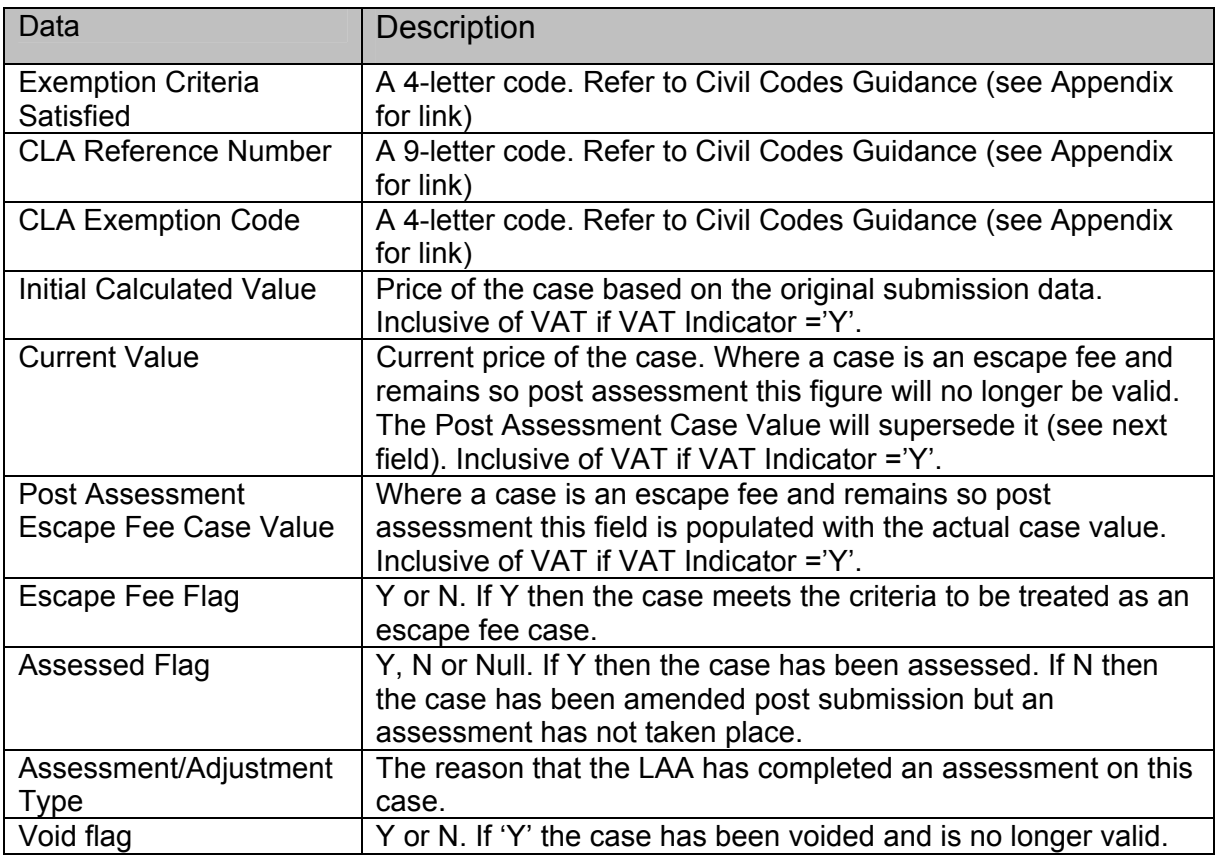

Crime Outcomes Post Submission Report:

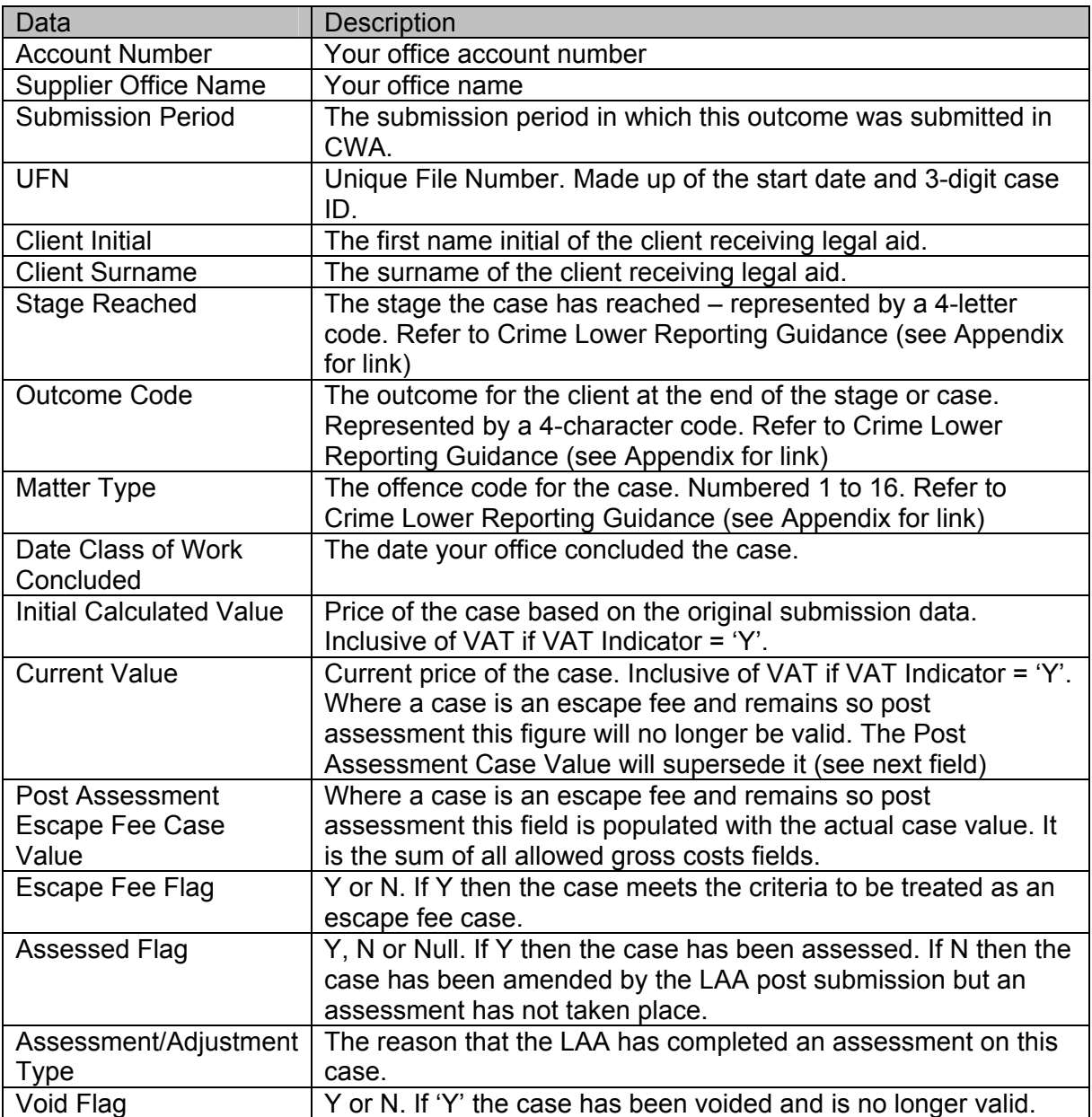

Mediation Outcomes Post Submission Report:

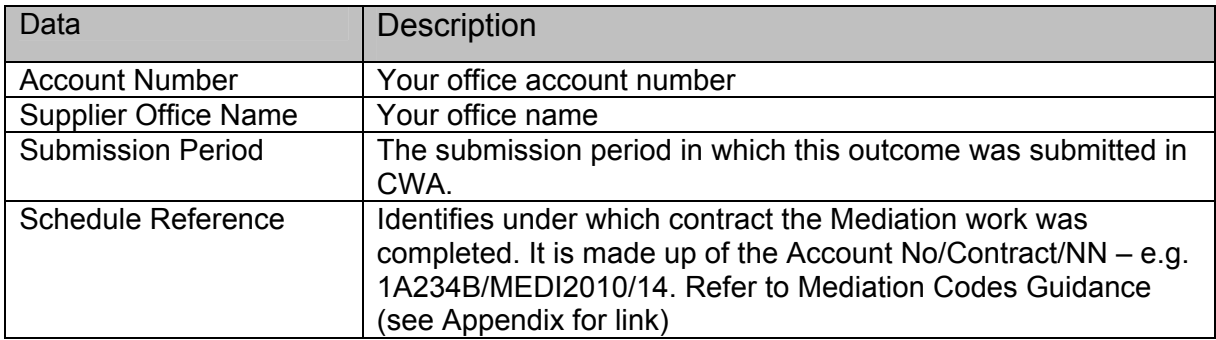

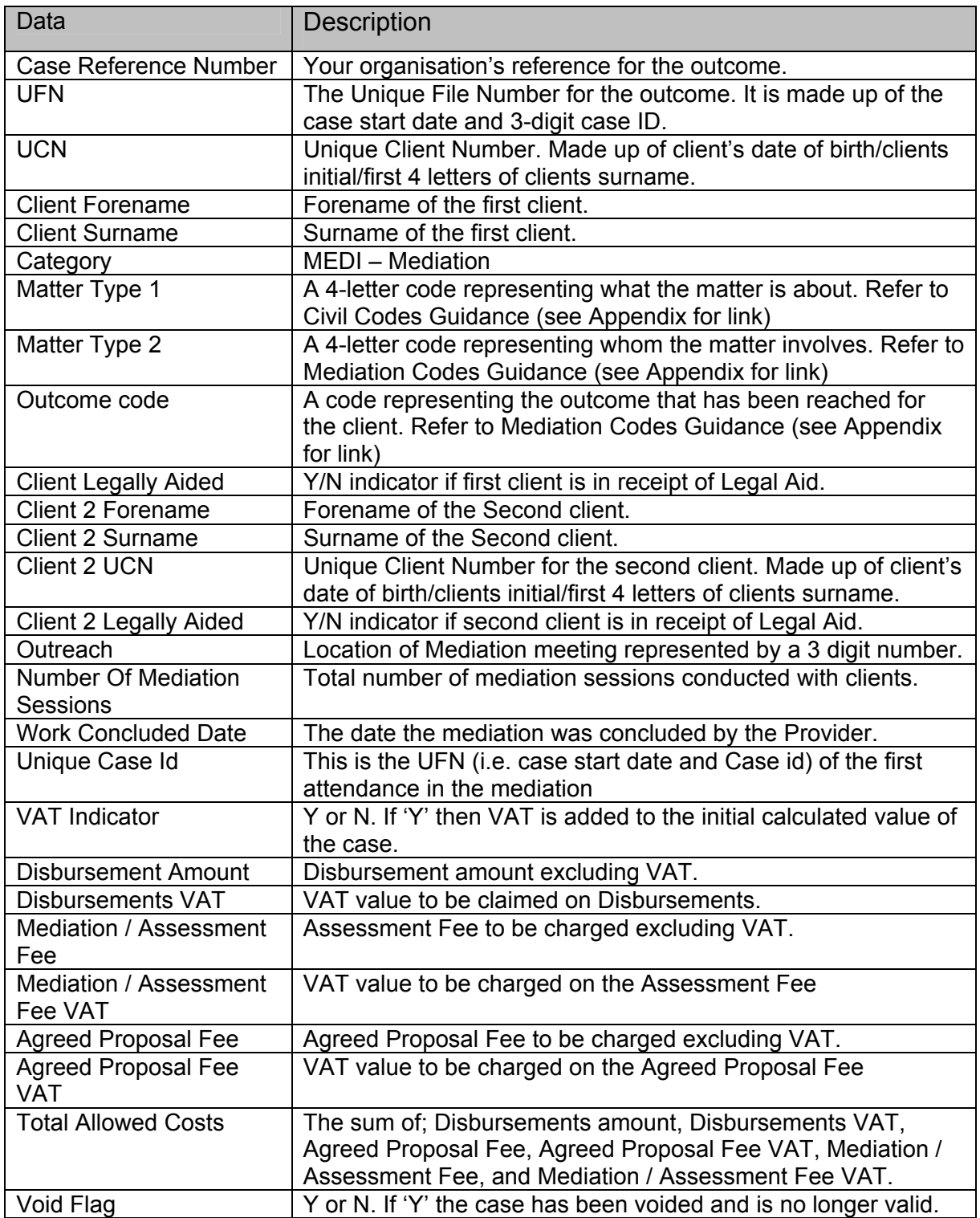

### <span id="page-19-0"></span>**Escape Fee Cases Pre Assessment Report**

The Escape Fee Cases Pre Assessment report contains a list of civil or criminal outcomes that have been flagged as escape fee cases but **have not yet been assessed** by the LAA.

You can use this report to prompt you to send the necessary escape fee case paperwork to the LAA.

The report contains a summary of each outcome e.g. the UFN, client name, matter type. It displays the **Total Gross Claimed costs** for the outcome and the **value** that was credited when the outcome was submitted.

The report data is sorted in a specific order to make it easier for you to view the claims. The sort order is:

- Submission Period (descending)
- Client Surname (ascending)
- Client Forename / Initial (ascending)

### **What information is in the report?**

### Civil Escape Fee Cases Pre Assessment Report:

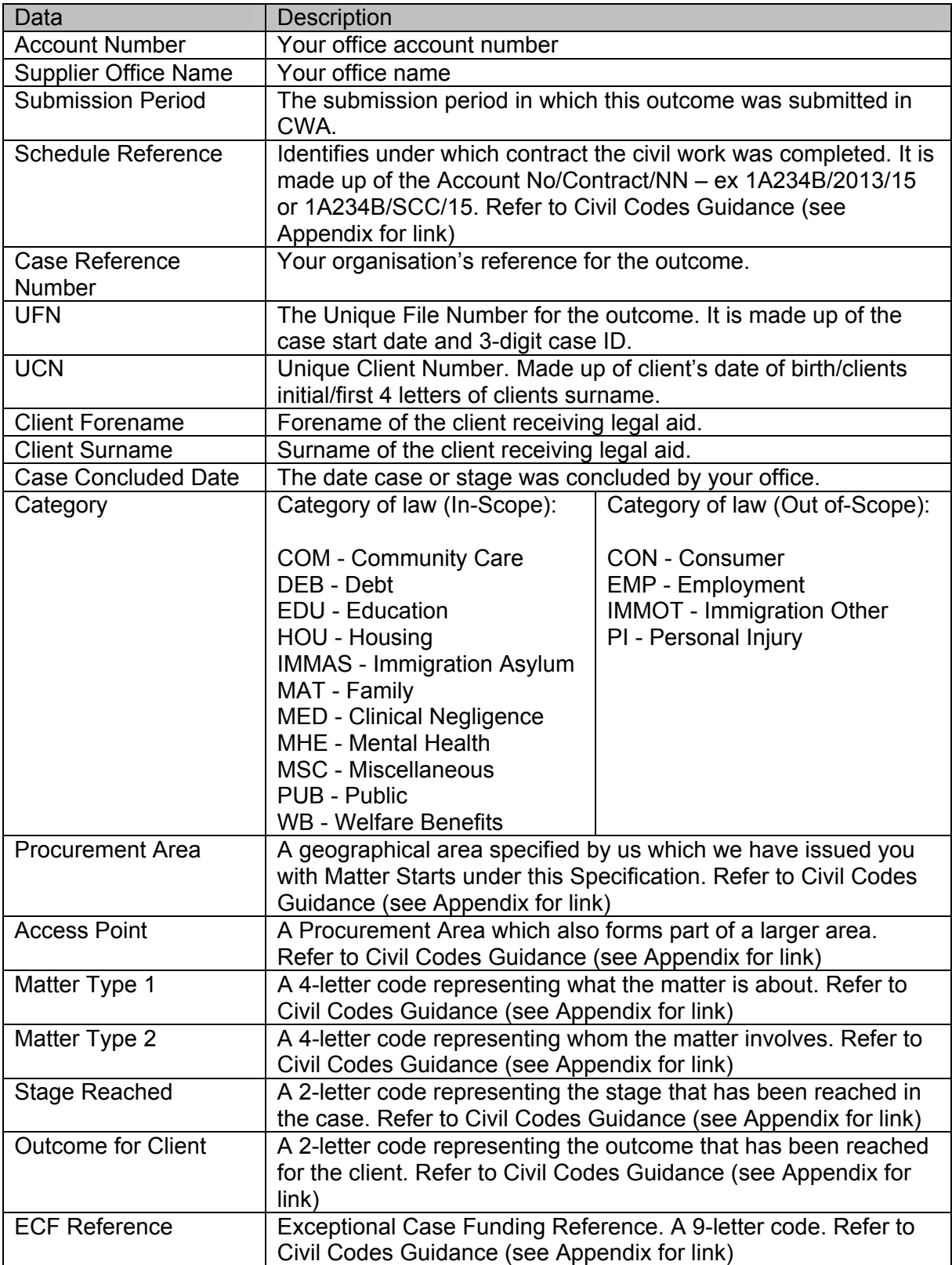

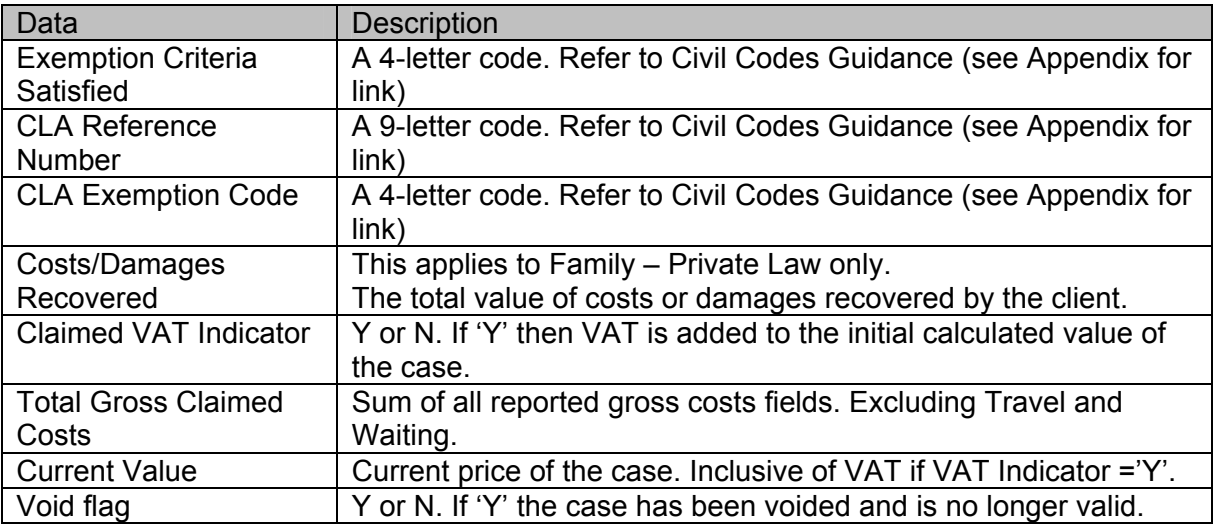

Crime Escape Fee Cases Pre Assessment Report:

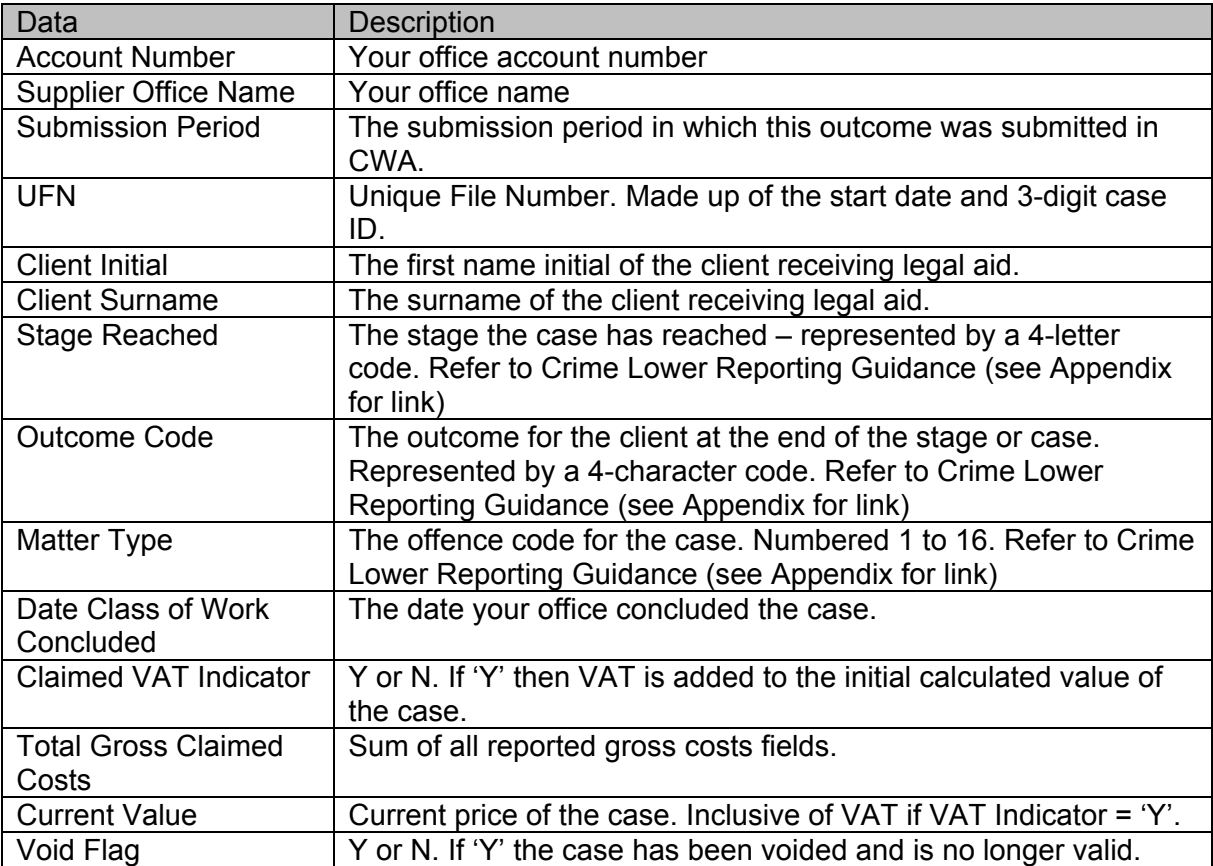

### <span id="page-22-0"></span>**Escape Fee Cases Post Assessment Report**

The Escape Fee Cases Post Assessment report contains a list of civil or criminal outcomes that have been flagged as escape fee cases and have been assessed.

The report shows the final value credited for cases identified as escape fee. This enables you to reconcile claimed costs against the allowed value and to determine the volume of escape fee cases that have been allowed.

The report contains a summary of each outcome e.g. the UFN, client name, matter type. It displays the **Total Gross Allowed Costs** for the outcome**,** the **Post Assessment value** that has been credited and the **Assessment Outcome**.

The report data is sorted in a specific order to make it easier for you to view the claims. The sort order is:

- Submission Period (descending)
- Client Surname (ascending)
- Client Forename / Initial (ascending)

### **What information is in the report?**

Civil Escape Fee Cases Post Assessment Report:

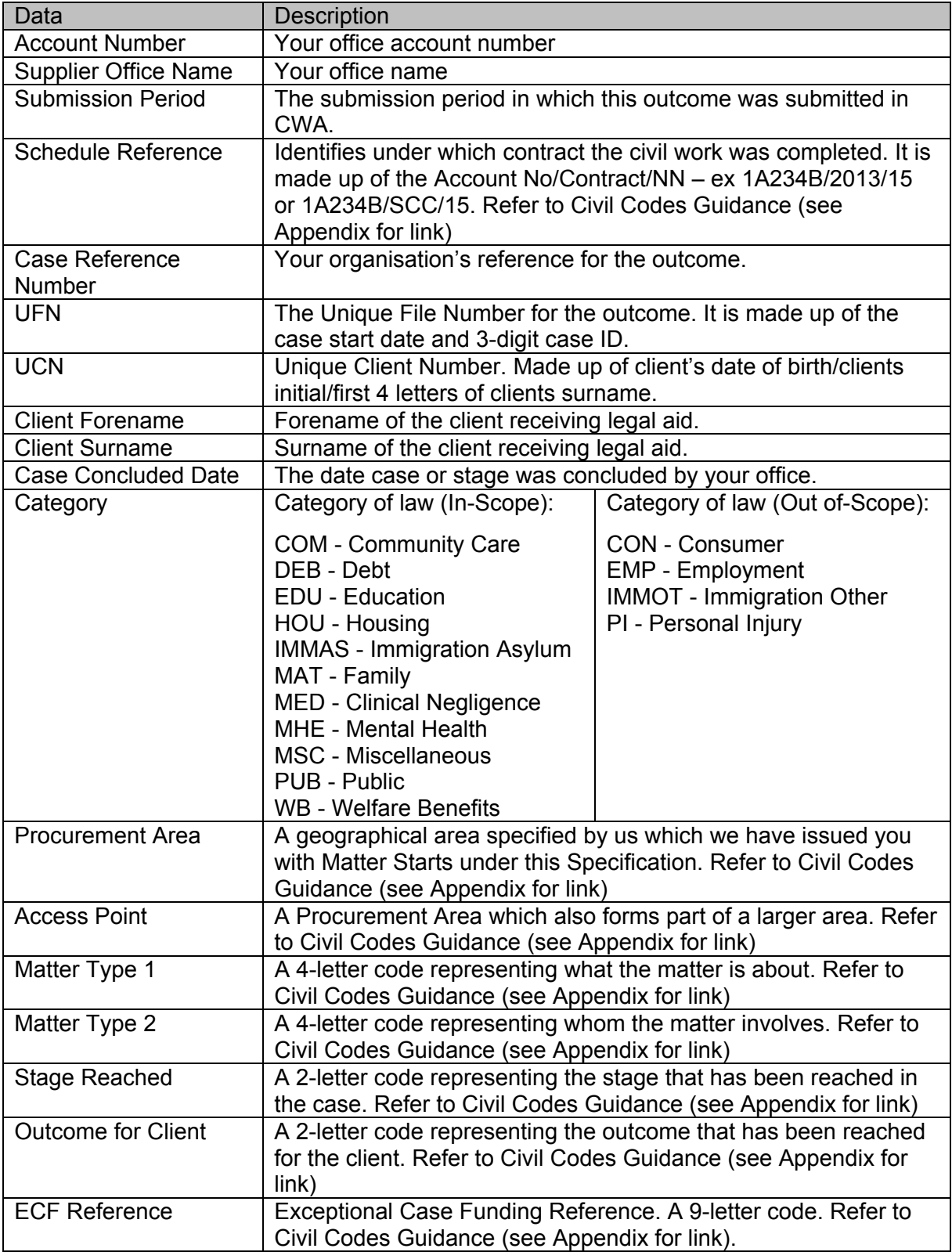

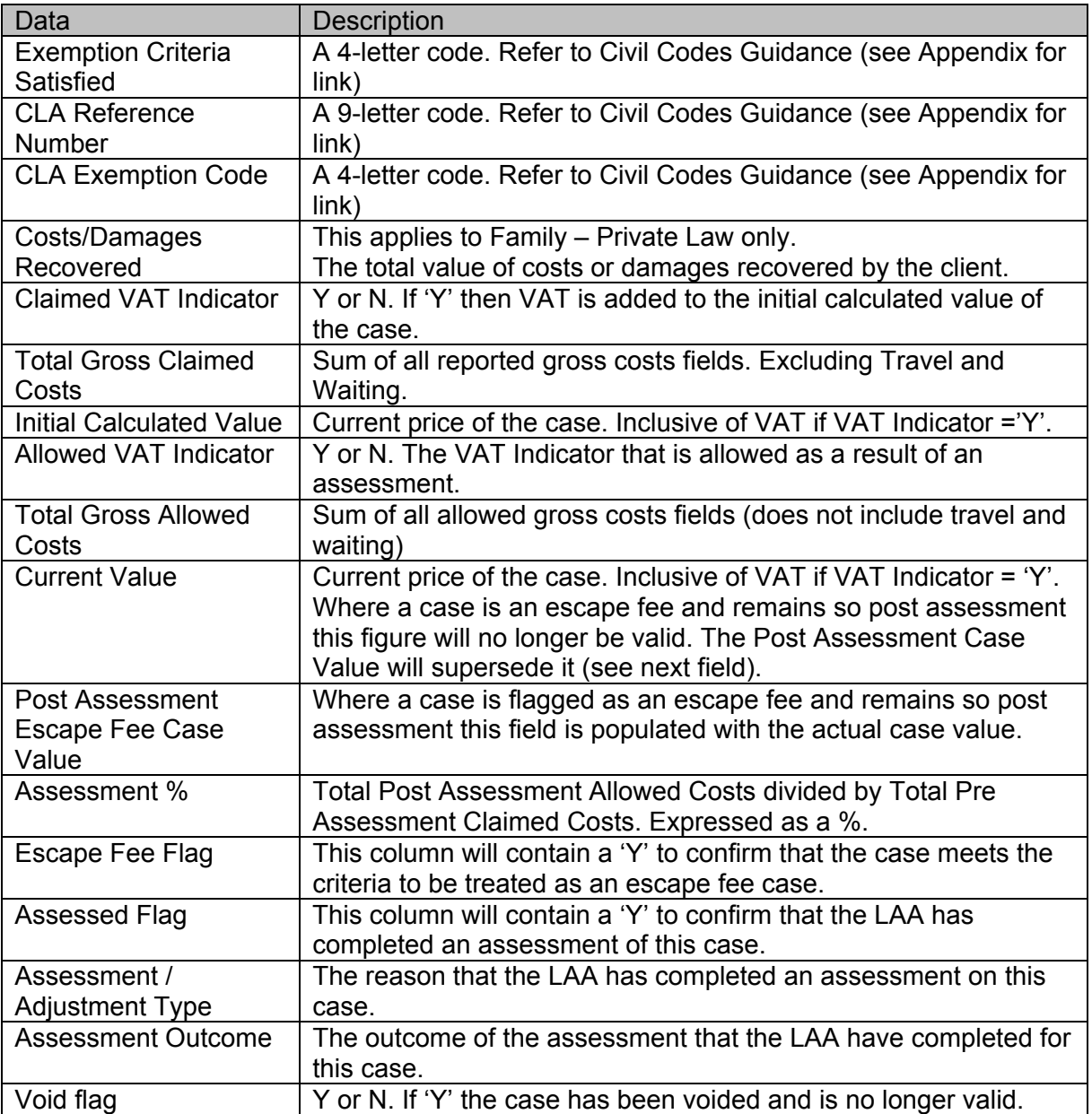

### Crime Escape Fee Cases Post Assessment Report:

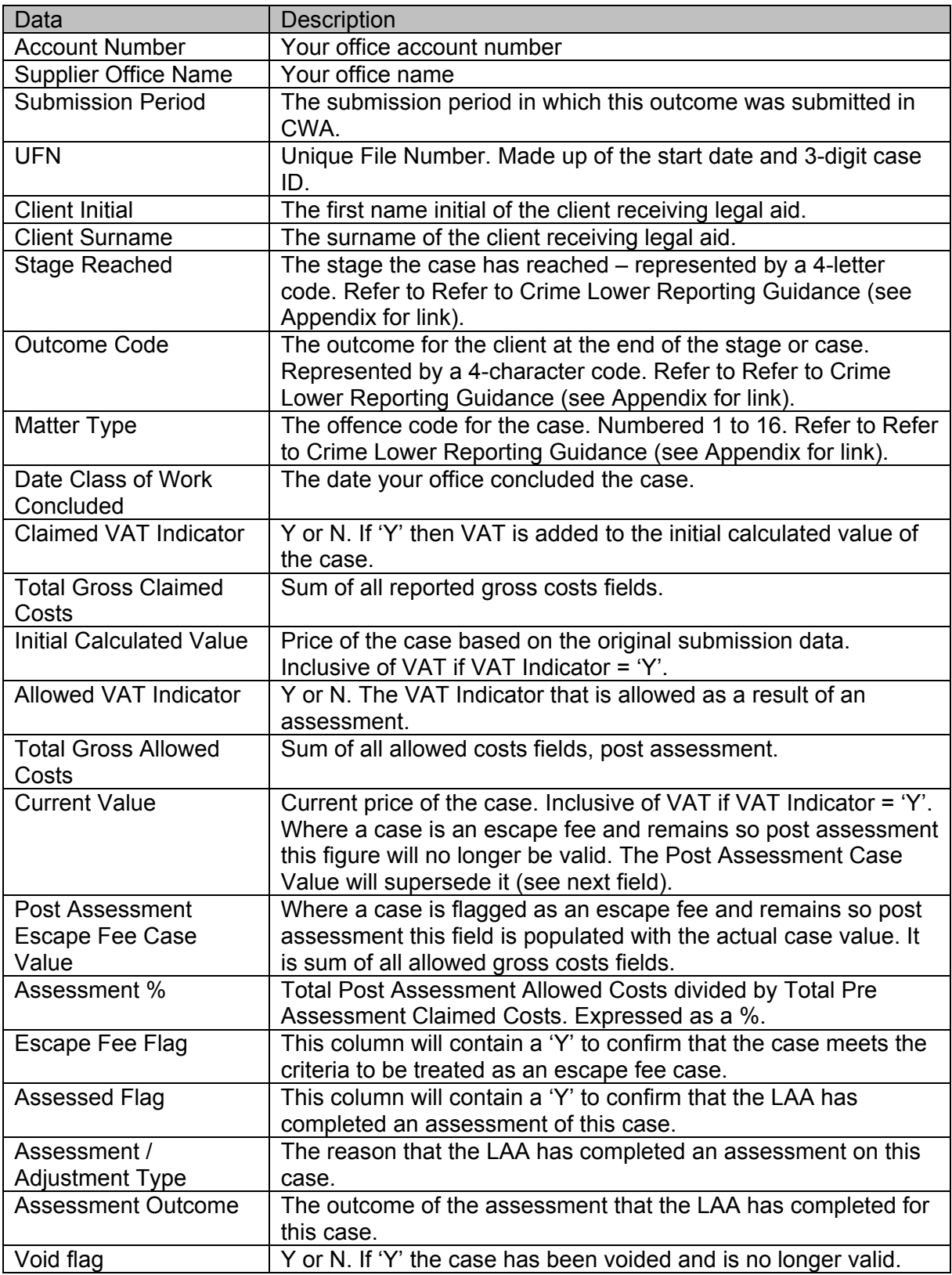

### <span id="page-26-0"></span>**Post Submission Non-Escape Fee Assessment Report**

The Post Submission Non-Escape Fee Assessment report contains a list of civil or criminal outcomes that have been assessed, but not as part of the escape fee case process. For example, assessments of immigration appeal cases under the retrospective funding arrangements.

The report enables you to identify where the LAA has assessed a non- escape fee claim to determine the correct claim credit for the case.

The report contains a summary of each outcome e.g. the UFN, client name, matter type. It displays the **original calculated Value** of the outcome**,** the **Post Assessment value** and the **Assessment outcome**.

The report data is sorted in a specific order to make it easier for you to view the claims. The sort order is:

- Submission Period (descending)
- Client Surname (ascending)
- Client Forename / Initial (ascending)

### **What information is in the report?**

Civil Cases Post Non-Escape Fee Assessment Report:

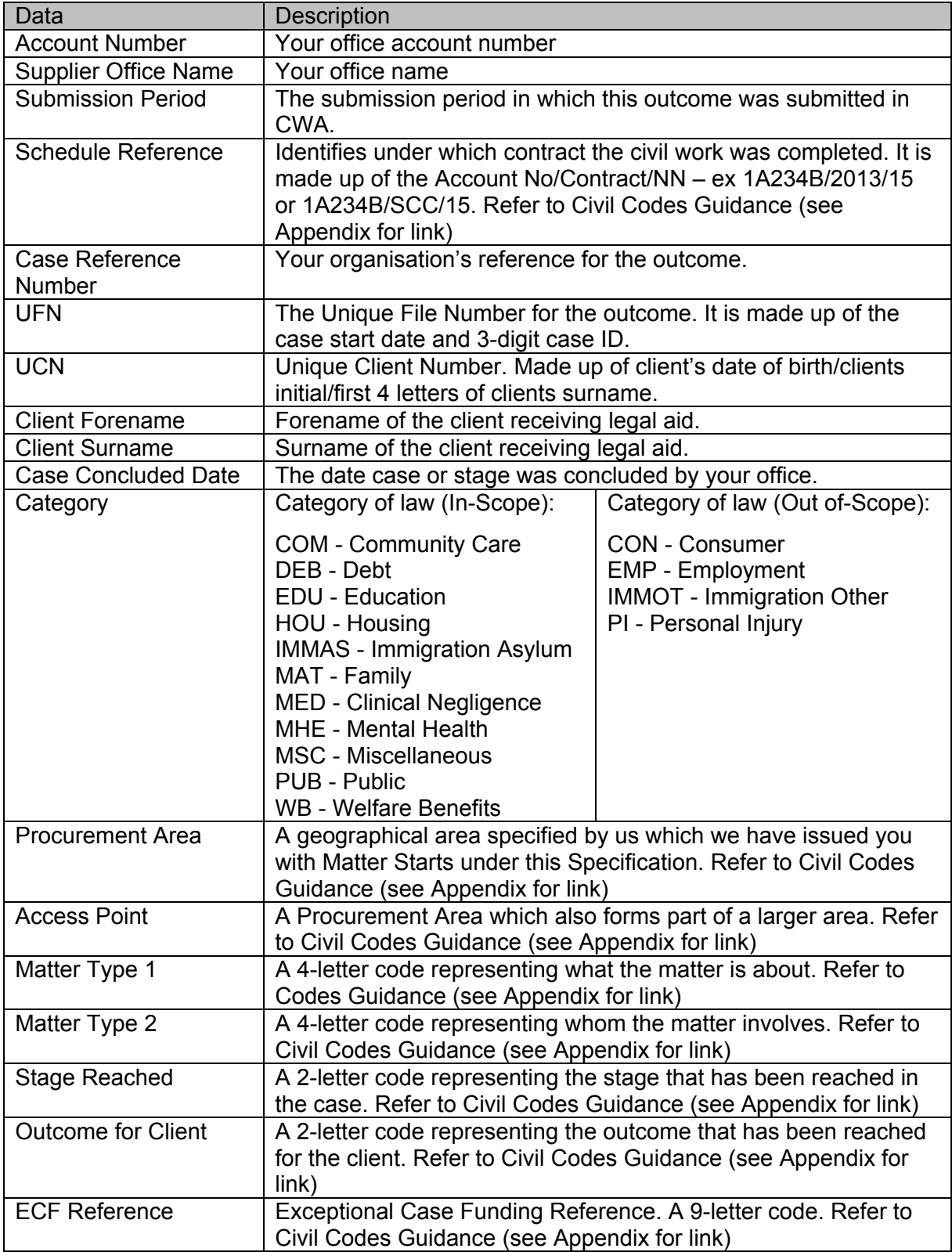

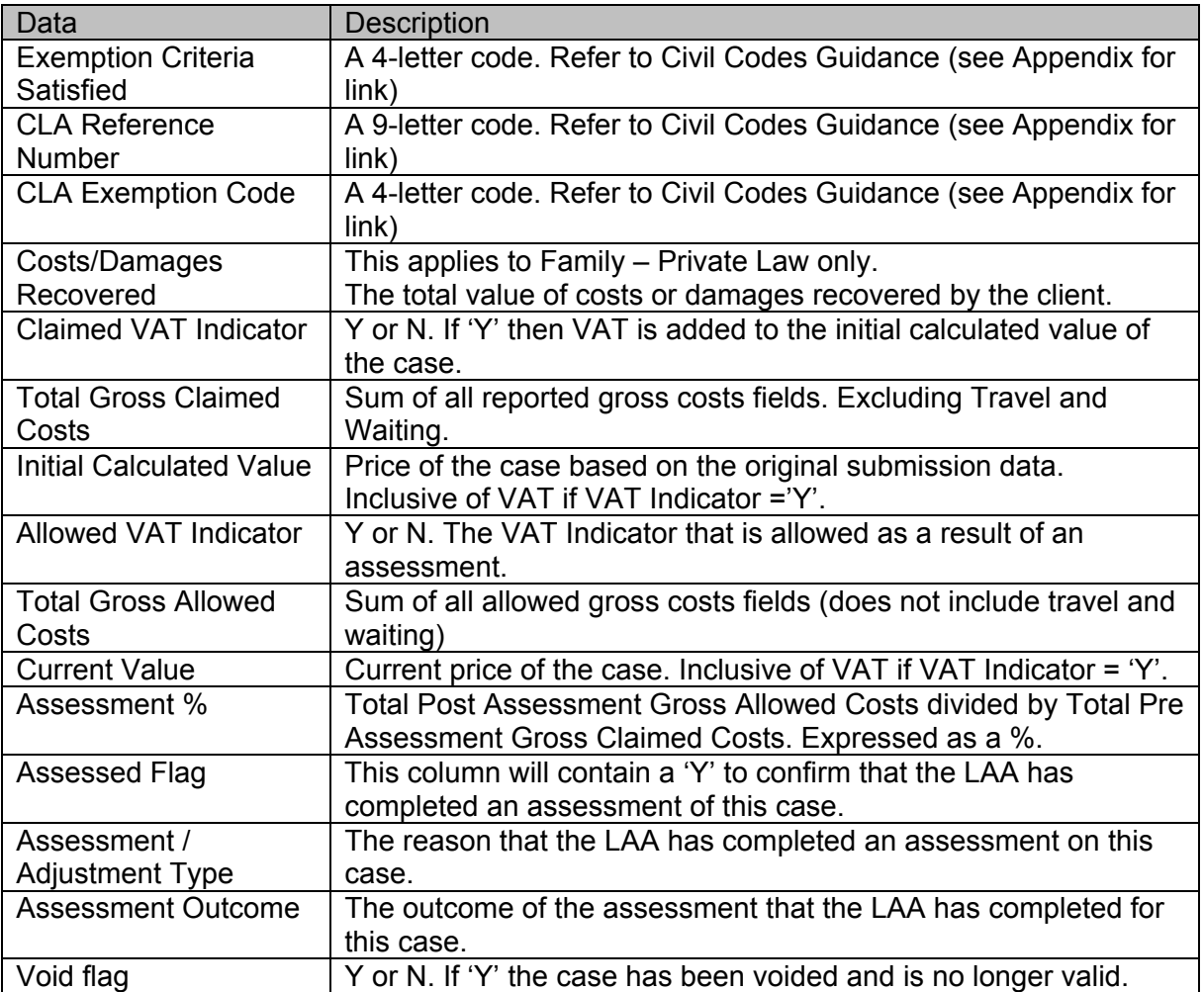

Crime Cases Post Non-Escape Fee Assessment Report:

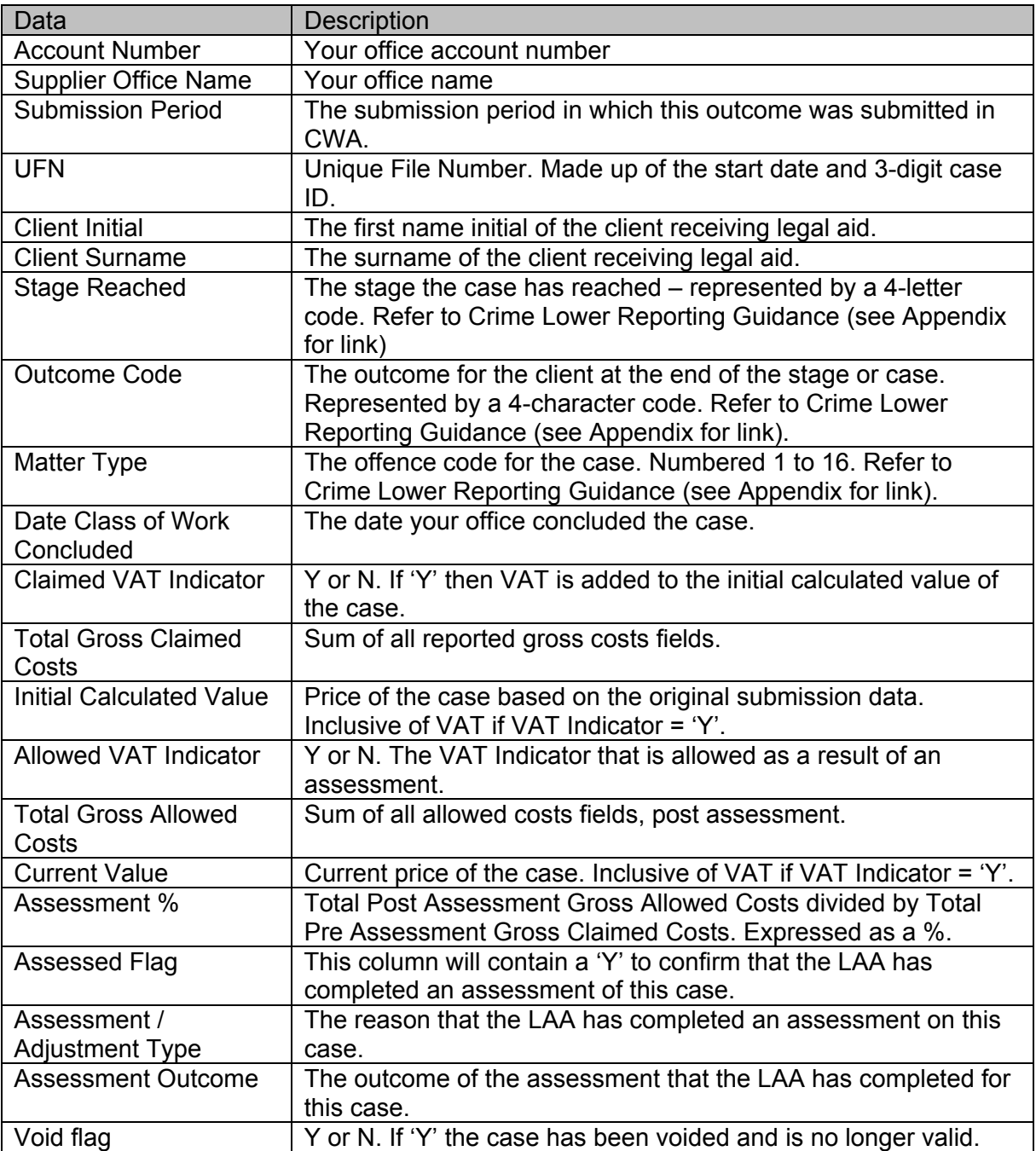

# <span id="page-30-0"></span>**Post Submission Non-Assessed Outcomes Changes**

## **Report**

The Post Submission Non-Assessed Outcome Changes report contains a list of civil, criminal or mediation outcomes that have been amended but not assessed by the LAA. For example to rectify an error made during data entry.

The report enables you to check post submission changes that have been made to your outcome data.

The report contains a summary of each outcome e.g. the UFN, client name, matter type. It displays the **value** of the outcome and the **reason for the amendment**.

The report will not include outcomes that have been amended post submission and are then assessed by the LAA. These will appear on the relevant Post Assessment report.

The report data is sorted in a specific order to make it easier for you to view the claims. The sort order is:

- Submission Period (descending)
- Client Surname (ascending)
- Client Forename / Initial (ascending)

### **What information is in the report?**

Civil Post Submission Non-Assessed Outcome Changes Report:

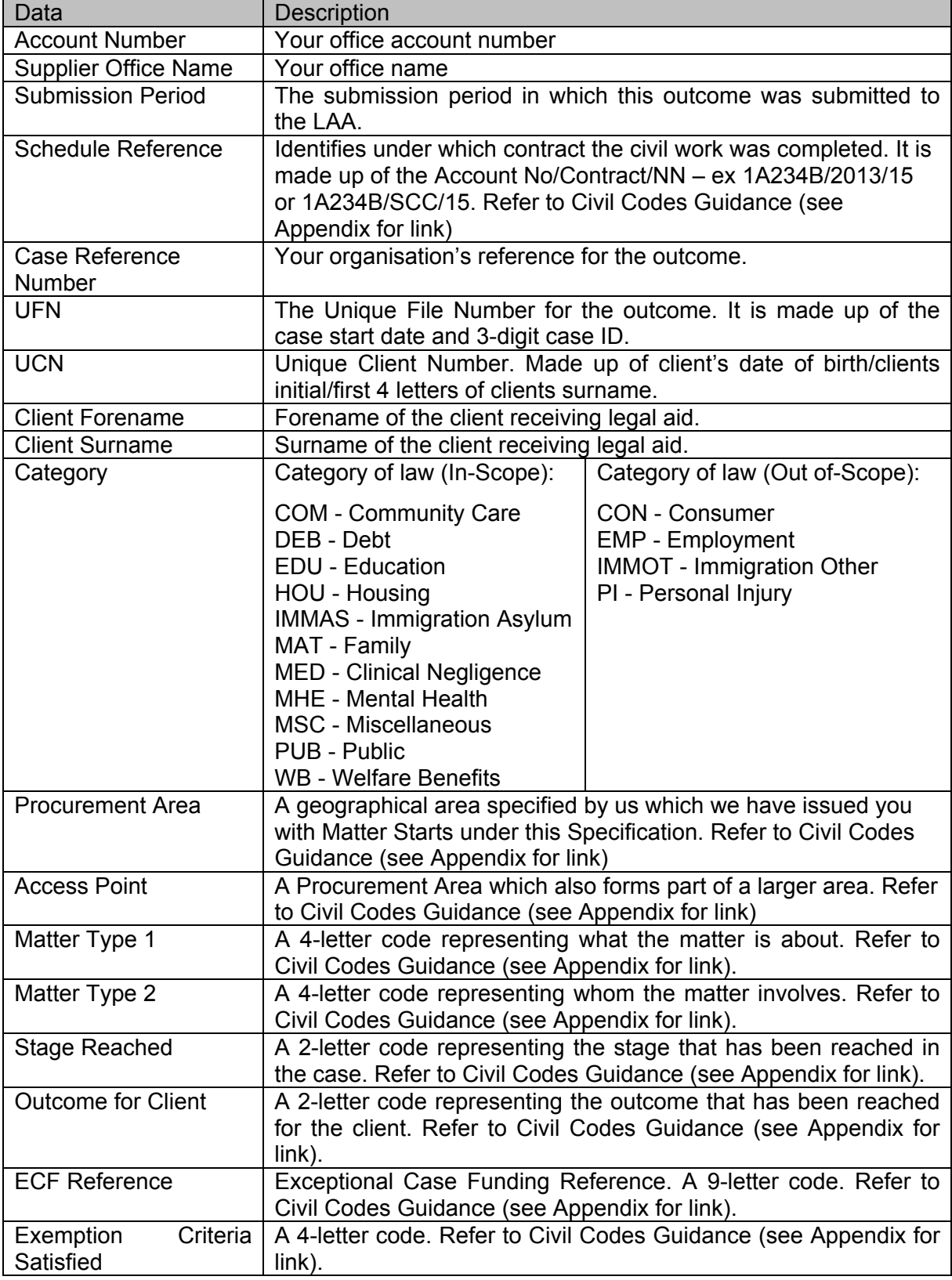

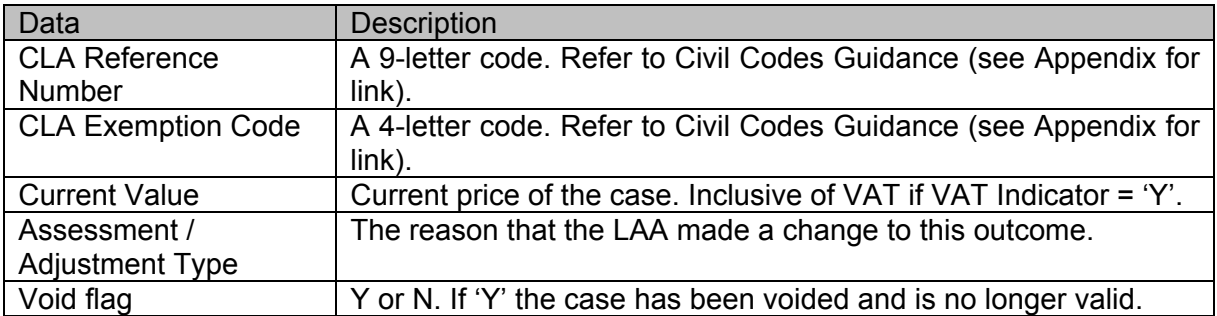

Crime Post Submission Non-Assessed Outcome Changes Report:

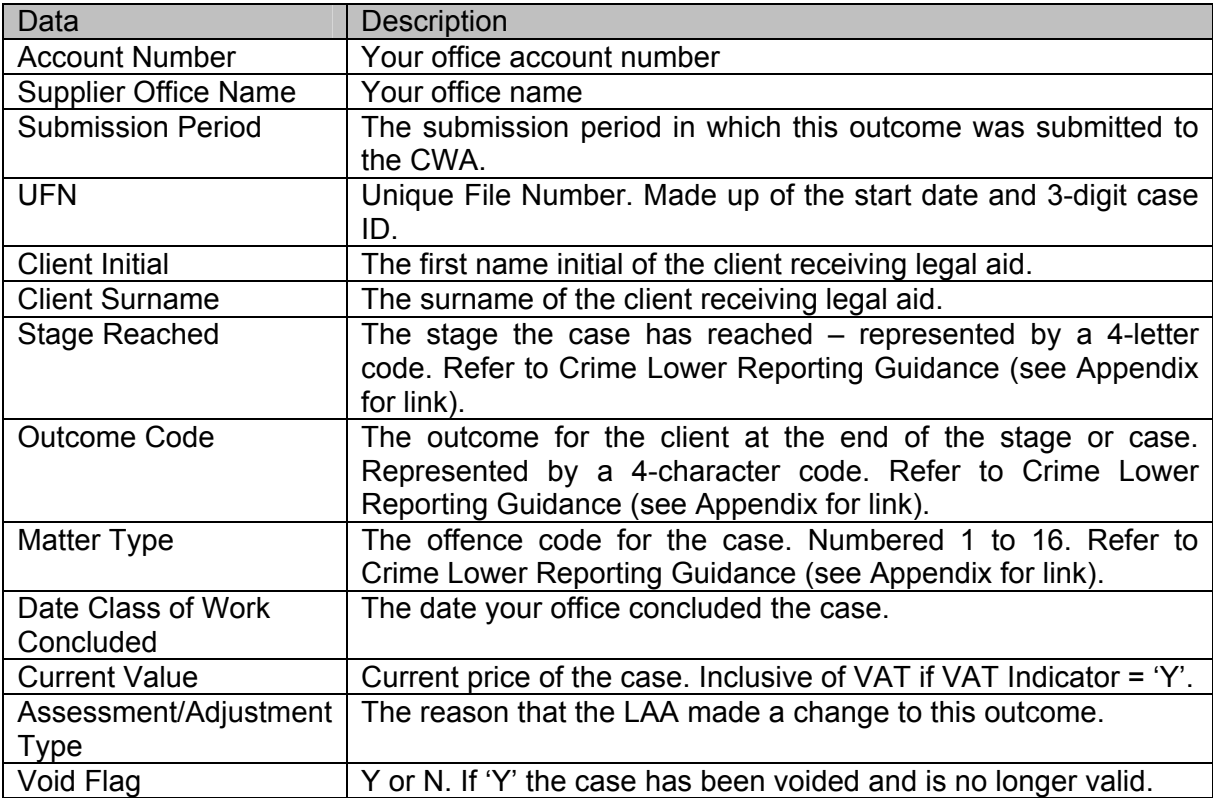

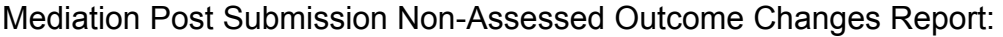

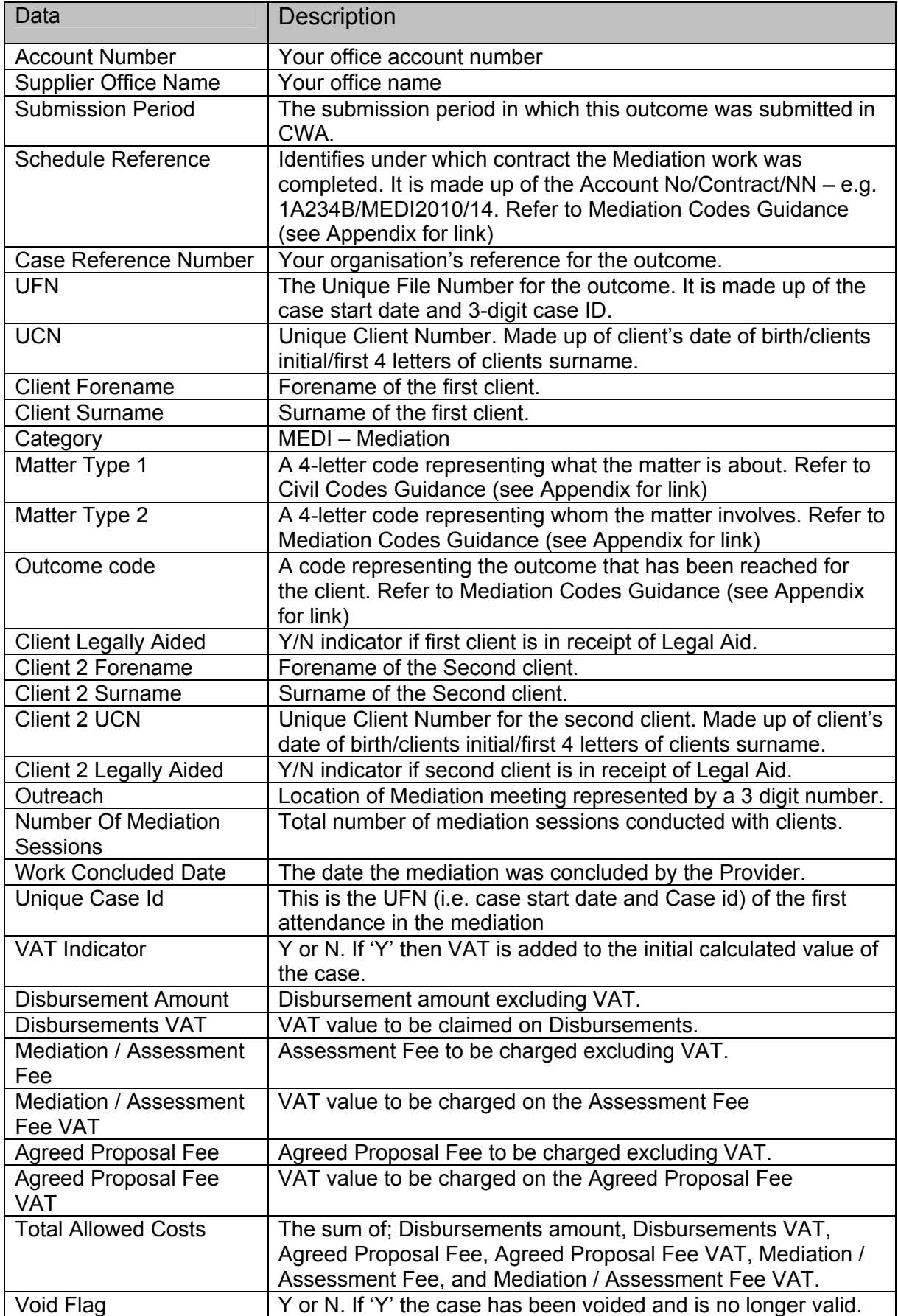

### <span id="page-34-0"></span>**Immigration and Asylum Staged Claims Report**

The Immigration and Asylum Staged Claims report has been specifically designed for the analysis of outcome data in the Immigration and Asylum category.

The report associates the different stages of Immigration and Asylum cases together across various submission months. It enables you to analyse all stage claims submitted for the same case and the same client across a number of months.

The report uses the **Unique File Number** (UFN), which should remain consistent for every stage of the case.

The report contains a summary of each outcome including the UFN, client name, matter type, stage reached code and the value of the outcome.

The report data is sorted in a specific order to make it easier for you to view the claims. The sort order is:

- UFN (descending)
- UCN (ascending)
- Submission Period (descending)

### **What information is in the report?**

Immigration and Asylum Staged Claims Report:

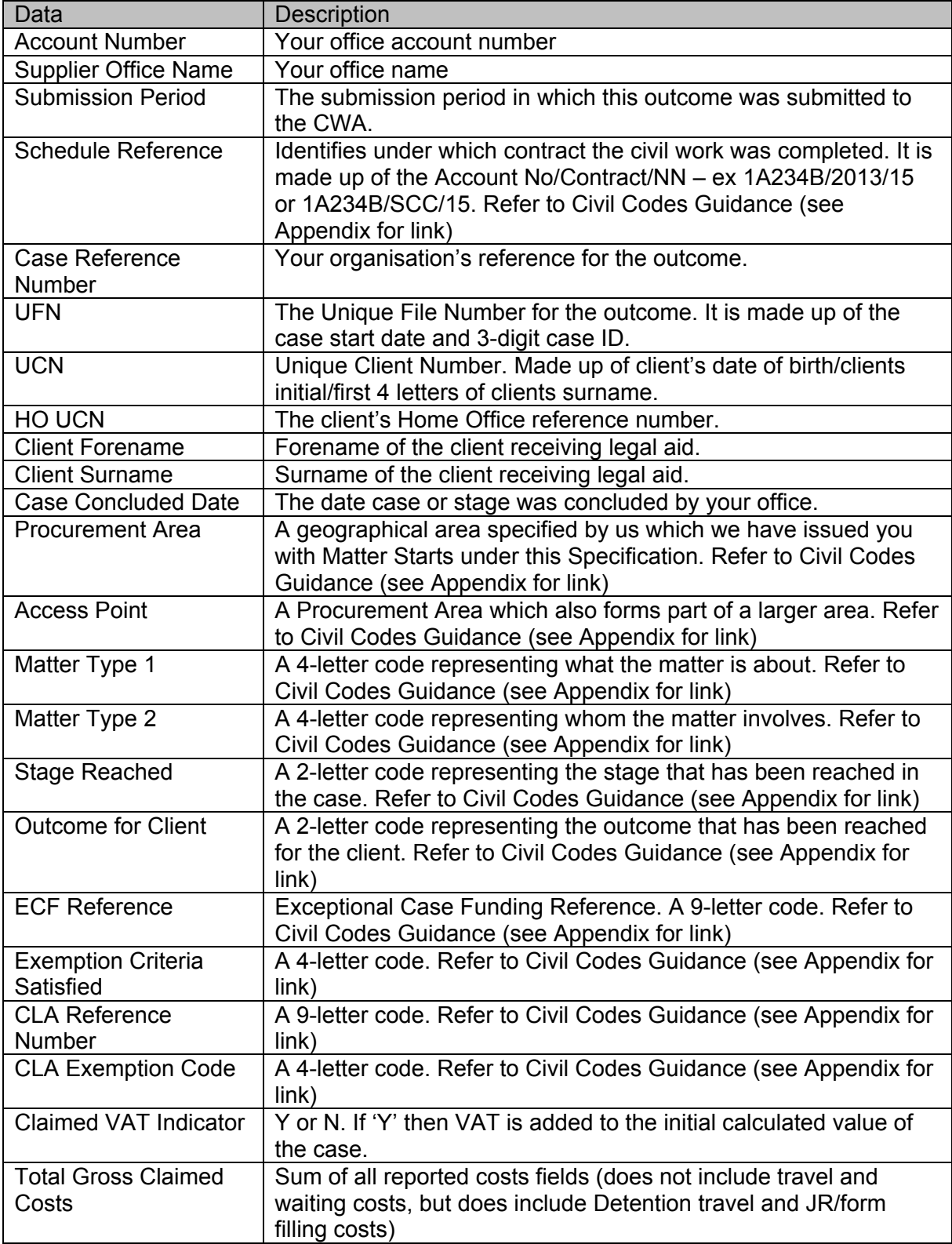

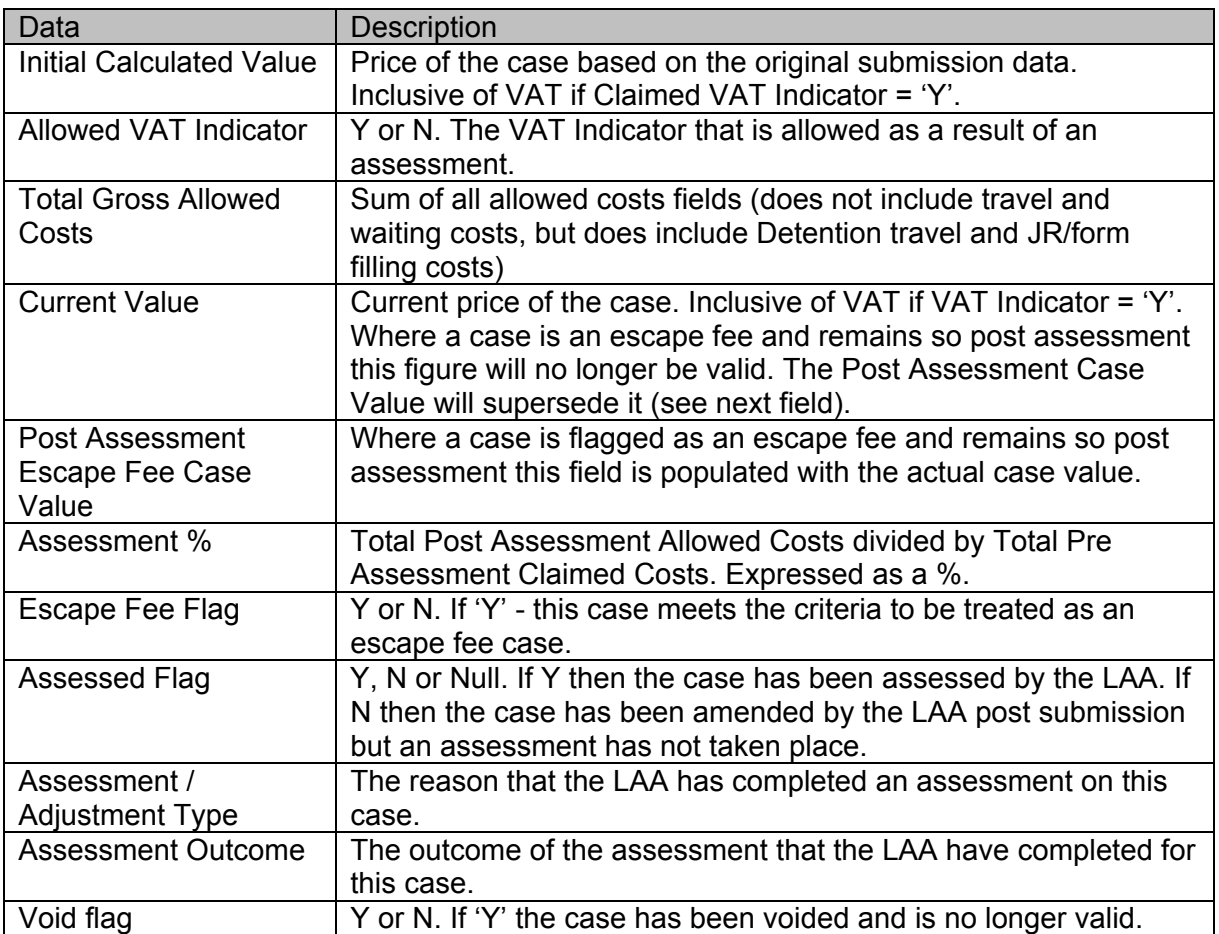

# <span id="page-37-0"></span>**Appendix**

Further guidance material can be found on the Gov.uk Website:

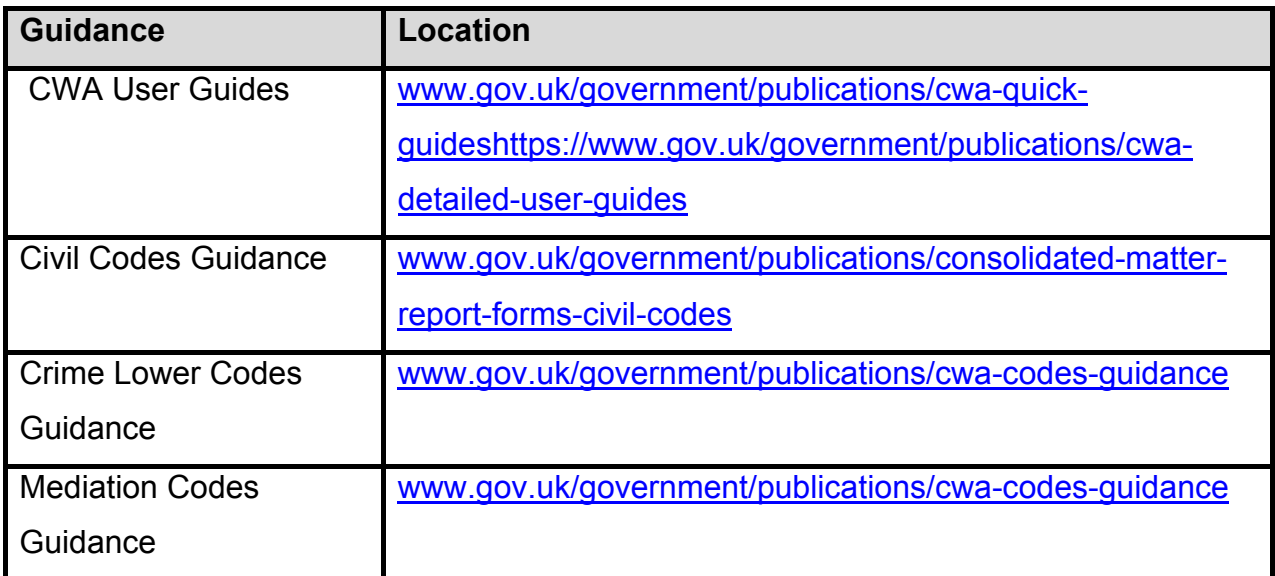

© Crown copyright Produced by Legal Aid Agency